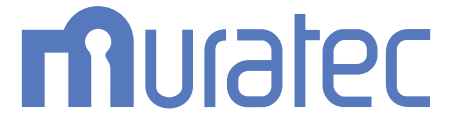

## **MFX-2870** 取扱説明書 コピー編

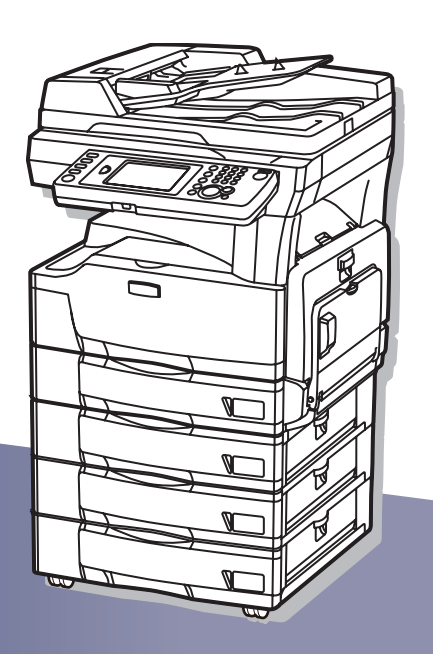

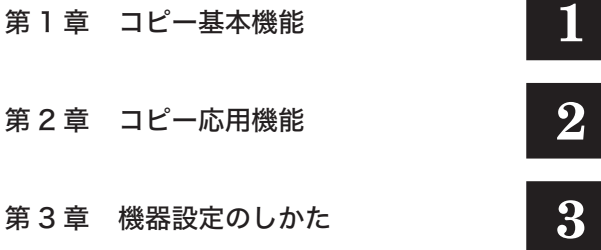

目次

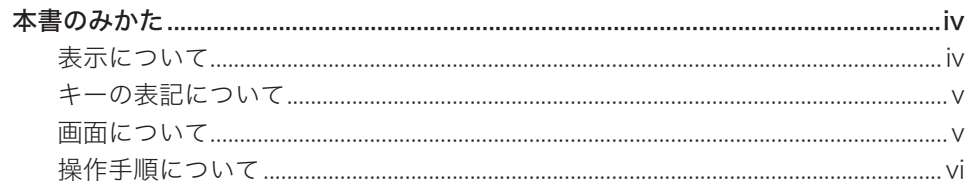

### 第1章 コピー基本機能

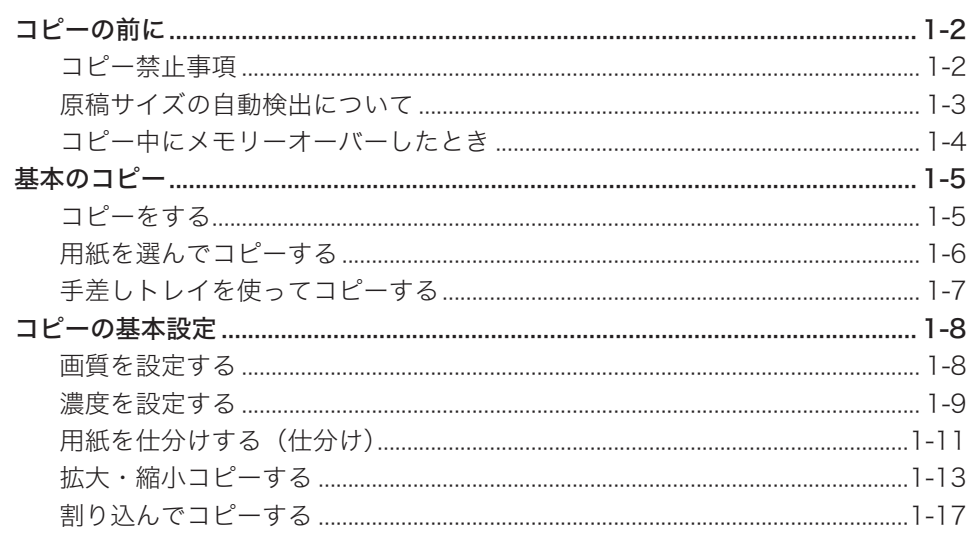

### 第2章 コピー応用機能

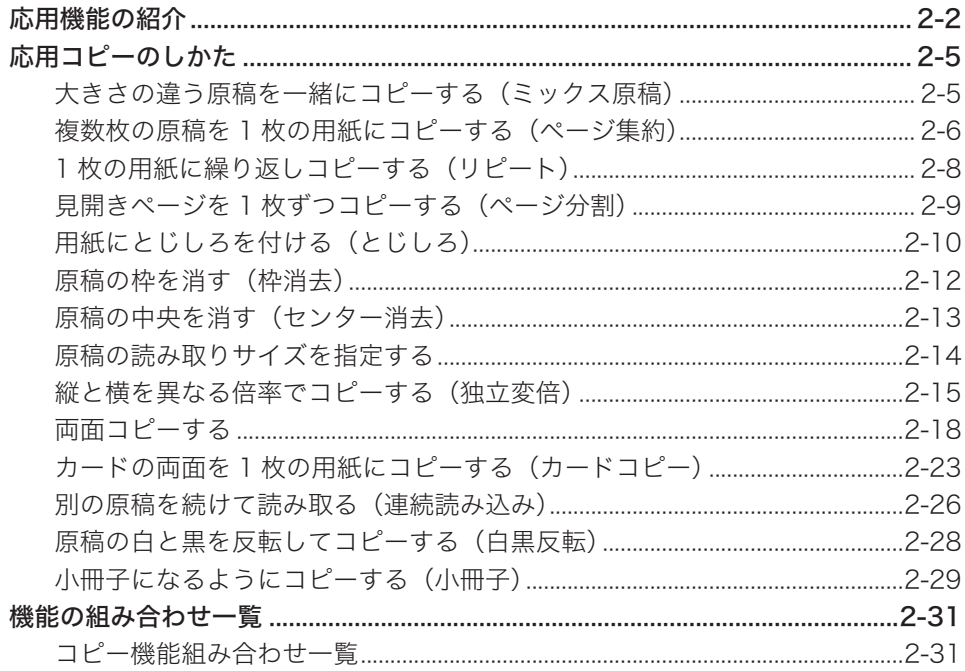

### 第3章 機器設定のしかた

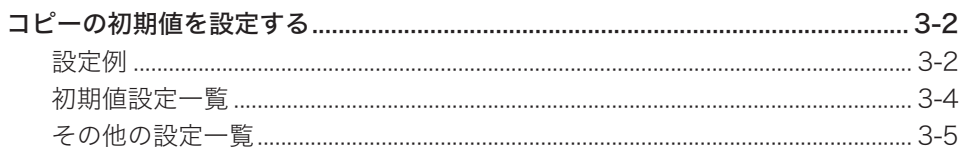

<span id="page-4-0"></span>本書のみかた

### 表示について

本書では、表示内容を無視して誤った使いかたをしたときに生じる危害や損害の程度を、 次の表示で区分し、説明しています。

- 八警告 取り扱いを誤った場合に、死亡または重傷を負う可能性のある警告事項が書かれて います。安全に使用していただくために、必ずこの警告事項をお守りください。
- 取り扱いを誤った場合に、傷害を負う可能性または物的損害が発生する恐れがある 八注意 注意事項が書かれています。安全に使用していただくために、必ずこの注意事項を お守りください。
- 誤った操作によるトラブルを防ぐために、必ず守っていただきたい重要事項や制限 !お願い 事項が書かれています。
- 口補足 操作の参考情報や補足説明が書かれています。

本製品の故障、誤動作、不具合あるいは停電などの外部要因によって、通信、記録など の機会を逸したために生じた損害などの純粋経済損害につきましては、当社は一切その 責任を負いかねます。あらかじめご了承ください。

### <span id="page-5-0"></span>キーの表記について

本書では、操作するキーを以下のように表しています。 〈 〉内には操作パネル上のキー名称が、「 ]内にはタッチパネル上のボタン名称が示 されています。

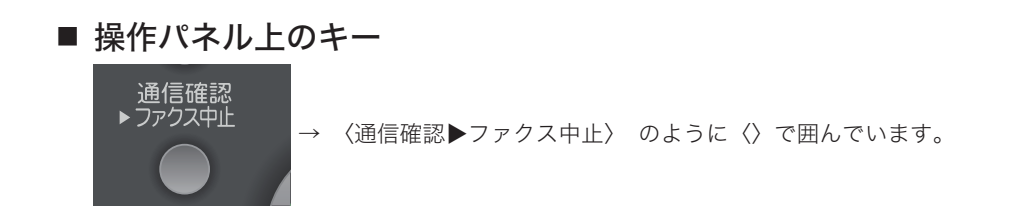

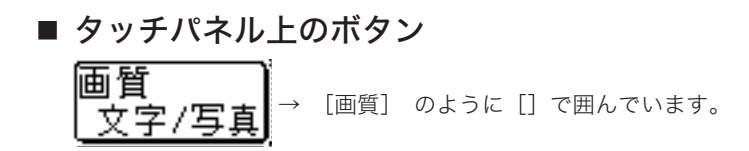

### 画面について

本書では、特に断りがない限り 4 段タイプの画面を使用しています。オプションの装着 によっては、画面が異なる場合があります。

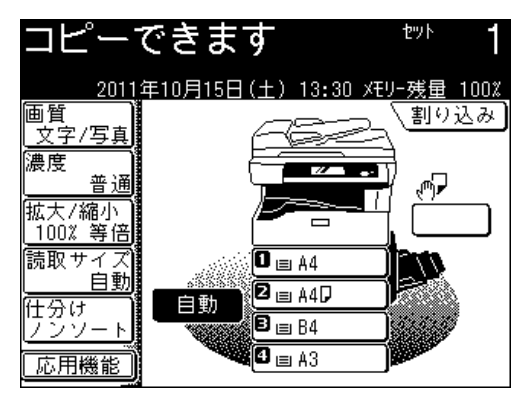

### <span id="page-6-0"></span>操作手順について

操作中の説明では、[前へ]、[次へ]など次の画面を表示する手順を省いています。お 使いのタイプやオプションの装着によっては、記載されたメニューが見当たらないこと があります。

たとえば、以下のように手順を説明しています。

- **1** [応用機能]を押します。
- 

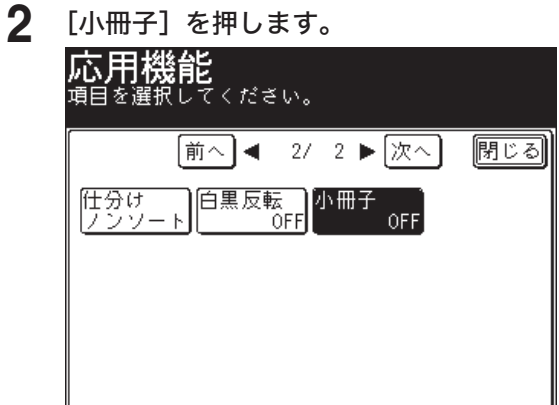

実際には、[前へ]、[次へ]、[▲]、[▼]、などを押して、次の画面にメニューがあるか 確認してください。

**1** [応用機能]を押します。

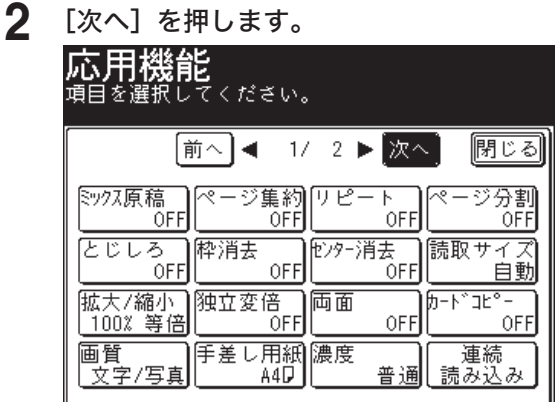

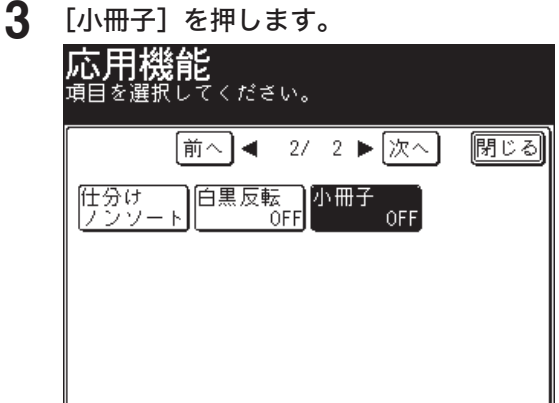

第1章

## コピー基本機能

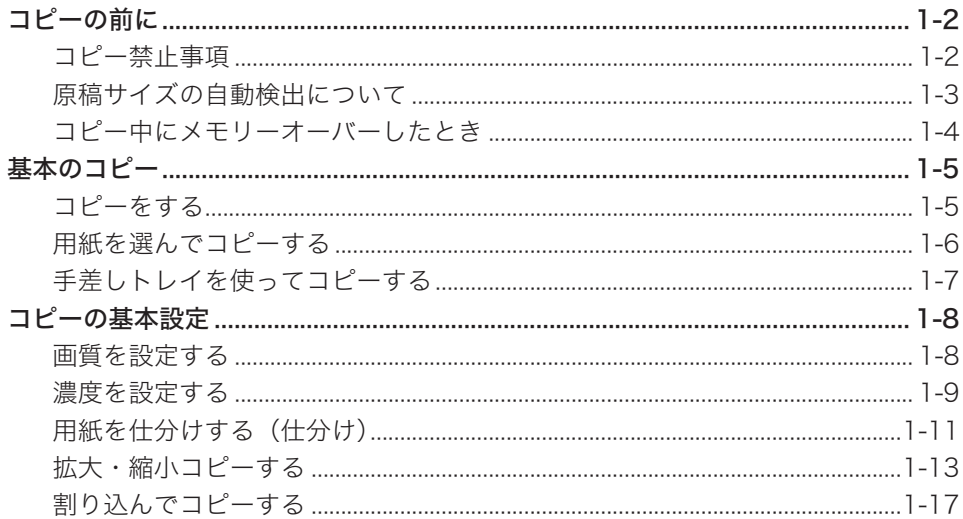

## <span id="page-8-0"></span>コピーの前に

### コピー禁止事項

本製品で何をコピーしてもよいわけではありません。 特に法律によって、そのコピーをとるだけでも罰せられるものがありますので、次の点 にご注意ください。

#### 法律によりコピーを禁止されているもの

- 紙幣、貨幣、政府発行の有価証券、国債、地方債証券
- 外国紙幣、証券類
- 未使用郵便切手、はがき類
- 政府発行の印紙、税法で規定されている証券類

<関係法律>

- 通貨及証券模造取締法
- 外国ニ於テ流通スル貨幣紙幣銀行券証券偽造変造及模造ニ関スル法律
- 郵便切手類模造等取締法
- 印紙等模造取締法
- 紙幣類似証券取締法

#### 著作権の対象となっているもの

書籍、絵画、写真、図面、地図、楽譜などの著作物は、個人的にまたは、家庭内、その 他これに準ずる限られた範囲内で使用する場合を除いてコピーは禁止されています。

#### 注意を必要とするもの

政府発行のパスポート、公共機関や民間団体発行の免許証、許可証、身分証明書や通行証、 食券などの切符類も勝手にコピーしないほうがよいと考えられます。 民間発行の有価証券(株券、小切手、手形等)、定期券、回数券などは事業所が業務に 供するための最低必要部数をコピーする以外は、政府の指導によって注意が呼びかけら れています。

#### <span id="page-9-0"></span>自動検出できる原稿サイズ

以下の定形サイズ原稿は、自動的にサイズを検出できます。 A3、B4、A4、A4 个 B5、B5 个 A5、A5 个

#### 原稿サイズを自動検出できないとき

用紙を選択しなかった場合で、不定形サイズの原稿をセットしたときなど原稿サイズが 検出できないときは、以下のメッセージが表示されます。セットした原稿のサイズを選 択し、[確定]を押してください。

選択できる読み取りサイズは、セットされている用紙サイズと同じサイズです。それ以 外のサイズを選択したいときは、[「原稿の読み取りサイズを指定する」](#page-38-0)の手順に従って 操作してください。[\(→ 2-14 ページ\)](#page-38-0)

![](_page_9_Figure_6.jpeg)

#### 原稿に合った適切な用紙がないとき

原稿サイズは検出されましたが、原稿サイズに合った適切な用紙がないときは以下の メッセージが表示されます。コピーしたい用紙がセットされたカセットを選択し、[確定] を押してください。

![](_page_9_Figure_9.jpeg)

- ●[取消]を押すと、コピーを中断します。倍率や用紙を選択して、コピーし直してくだ さい。
- 用紙サイズの選択で [ 自動 ] を設定しておくと、原稿と同じ向きの用紙がセットされ ていなくても、自動的にコピー画像を回転させてコピーします。

### <span id="page-10-0"></span>コピー中にメモリーオーバーしたとき

原稿蓄積中にメモリーオーバーしたときは以下のメッセージが表示されます。

![](_page_10_Picture_2.jpeg)

- [はい] を押すと、蓄積された分をコピーします。
- [いいえ]を押すと、コピーを中断します。設定を変更するか、メモリーが空くまで待っ てからコピーしてください。
- 何も押さずに画面自動リセット時間(初期値:3分)が経過すると、蓄積された分を 削除します。画面自動リセット時間は、変更できます。詳しくは、『機器設定・管理編 第 1 章』の「初期値を変更する」を参照してください。

<span id="page-11-0"></span>![](_page_11_Picture_1.jpeg)

### コピーをする

ここでは、基本的なコピーのしかたを説明します。

**1** 原稿をセットし、〈コピー〉を押します。

![](_page_11_Picture_5.jpeg)

- 原稿セットのしかたは『基本編 はじめに』の「原稿をセットする」を参照してください。 ● 必要に応じて画質(→ 1-8ページ)や濃度(→ 1-9ページ)を設定します。
- **2** 必要に応じて、各コピー機能の設定を行います。 詳細は、各コピー機能のページを参照してください。
- **3** テンキーでコピー部数を入力します。

![](_page_11_Picture_9.jpeg)

- 1 ~ 999 部まで設定できます。
- 部数を設定しないときは 1 部コピーされます。
- **4** 〈スタート〉を押します。

### <span id="page-12-1"></span><span id="page-12-0"></span>用紙を選んでコピーする

コピーしたい用紙を選択してコピーできます。

- **1** 原稿をセットし、〈コピー〉を押します。
	- 原稿セットのしかたは『基本編 はじめに』の「原稿をセットする」を参照してください。 • 必要に応じて画[質\(→ 1-8 ページ\)](#page-14-1)や濃度[\(→ 1-9 ページ\)](#page-15-1)を設定します。
- **2** コピーしたい用紙がセットされているカセットを選択します。

![](_page_12_Picture_5.jpeg)

- ●[自動]を選択すると、原稿サイズと設定された倍率から適切な用紙を自動的に選択します。
- 手差しトレイを使ってコピーする場合は、[「手差しトレイを使ってコピーする」を](#page-13-1)参照して ください。[\(→ 1-7 ページ\)](#page-13-1)

### **3** テンキーでコピー部数を入力します。

- 1 ~ 999 部まで設定できます。
- 部数を設定しないときは 1 部コピーされます。

**4** 〈スタート〉を押します。

### <span id="page-13-1"></span><span id="page-13-0"></span>手差しトレイを使ってコピーする

カセットにセットできない用紙を手差しトレイにセットしてコピーできます。

■ ■ ■ ■ ■

手差しトレイに用紙をセットしたときは、用紙サイズや用紙の種類の設定が必要で す。詳細は、『基本編 はじめに』の「手差しトレイにセットする」を参照してください。

**1** 原稿をセットし、〈コピー〉を押します。 ● 原稿セットのしかたは『基本編 はじめに』の「原稿をセットする」を参照してください。 ● 必要に応じて画[質\(→ 1-8 ページ\)](#page-14-1)や濃度[\(→ 1-9 ページ\)](#page-15-1)を設定します。

**2** 手差しトレイを開き、用紙をセットします。

![](_page_13_Figure_6.jpeg)

● コピーする面を下にして、セットします。

**3** 手差しトレイの用紙を選択します。

- 大きなサイズの用紙をセットする場合は、補助トレイを引き出します。
- コピーできます セット 2011年10月15日(土) 13:30 XEリー残量 100% 画質 割り込み →<br>▽字/写直 灑度 √‴⊧ 善道 |拡大/縮小<br>|100% 等倍  $A3$  $\Box$ | 100% サイズ<br>|読取サイズ<br>| 自動  $\overline{\mathbf{0}}$  ei a4  $\overline{\mathbf{2}_{\boxplus\,\text{A4D}}}$ 任分け 自動  $\overline{\mathbf{B}_{\boxplus \boxplus \boxplus}}$ (O  $_{\rm \boxplus}$  A3 応用機能
- **4** テンキーでコピー部数を入力します。
	- 1 〜 999 部まで設定できます。
	- 部数を設定しないときは 1 部コピーされます。
- **5** 〈スタート〉を押します。

## <span id="page-14-0"></span>コピーの基本設定

原稿や文字に合わせて、画質や濃度を設定します。

#### ■ 夕補足

設定をよく変更する場合は、初期値を変更しておくと設定を変更する手間が省けま す。詳細は[、「コピーの初期値を設定する」](#page-58-0)を参照してください[。\(→ 3-2 ページ\)](#page-58-0)

### <span id="page-14-1"></span>画質を設定する

![](_page_14_Picture_120.jpeg)

**1** 原稿をセットし、〈コピー〉を押します。

![](_page_14_Picture_7.jpeg)

- 原稿セットのしかたは『基本編 はじめに』の「原稿をセットする」を参照してください。 ● 必要に応じて濃度を設定します。[\(→ 1-9 ページ\)](#page-15-1)
- **2** [画質]を押します。

![](_page_14_Picture_10.jpeg)

[画質]がないときは、[応用機能]を押して[画質]を選択してください。

<span id="page-15-0"></span>![](_page_15_Picture_0.jpeg)

![](_page_15_Picture_1.jpeg)

ここでは[写真]を選択します。

- **4** テンキーでコピー部数を入力します。
	- 1 〜 999 部まで設定できます。
	- 部数を設定しないときは 1 部コピーされます。

**5** 〈スタート〉を押します。

### <span id="page-15-1"></span>濃度を設定する

原稿に応じて、読み取り濃度を設定します。 自動: 原稿に合わせて適切な濃度で読み取りたいときに選択します。 薄く: 薄く読み取りたいときに選択します。 やや薄く: 普通よりもやや薄く読み取りたいときに選択します。 普通: 標準の原稿を読み取りたいときに選択します。 やや濃く: 普通よりもやや濃く読み取りたいときに選択します。 濃く: 濃く読み取りたいときに選択します。

### **1** 原稿をセットし、〈コピー〉を押します。

- 原稿セットのしかたは『基本編 はじめに』の「原稿をセットする」を参照してください。 ● 必要に応じて画質を設定します。[\(→ 1-8 ページ\)](#page-14-1)
- **2** [濃度]を押します。

![](_page_15_Picture_12.jpeg)

[濃度]がないときは、[応用機能]を押して[濃度]を選択してください。

![](_page_16_Picture_0.jpeg)

![](_page_16_Picture_41.jpeg)

ここでは[濃く]を選択します。

### **4** テンキーでコピー部数を入力します。

- 1 〜 999 部まで設定できます。
- 部数を設定しないときは 1 部コピーされます。

**5** 〈スタート〉を押します。

### <span id="page-17-1"></span><span id="page-17-0"></span>用紙を仕分けする(仕分け)

コピーをページ順にそろえられます。コピーしたあとに手作業でページをそろえる手間 が省けます。

機器設定の回転仕分けを ON に設定すると、用紙の向きを変えて仕分けできます。

ノンソート

原稿のページごとに用紙を仕分けします。

![](_page_17_Figure_5.jpeg)

#### ノンソート + 回転仕分け ON

同じサイズの用紙をセットした場合、ページごとに向きを変えて仕分けします。

![](_page_17_Figure_8.jpeg)

#### ソート

1 部ごとに用紙を仕分けします。

![](_page_17_Figure_11.jpeg)

#### ソート + 回転仕分け ON

同じサイズの用紙をセットした場合、1 部ずつ交互に向きを変えて仕分けします。

![](_page_17_Figure_14.jpeg)

#### ○補足

回転仕分けを設定するには、〈機器設定〉、[用紙 / 仕分け]、[回転仕分け]、[ON]、[確定] の順に押します。詳細は、『機器設定・管理編 第 1 章』の「用紙に関する設定をする」 を参照してください。

### **1** 原稿をセットし、〈コピー〉を押します。

● 原稿セットのしかたは『基本編 はじめに』の「原稿をセットする」を参照してください。 ● 必要に応じて画[質\(→ 1-8 ページ\)](#page-14-1)や濃度[\(→ 1-9 ページ\)](#page-15-1)を設定します。

**2** [仕分け]を押します。

![](_page_18_Picture_3.jpeg)

[仕分け]がないときは、[応用機能]を押して[仕分け]を選択してください。

セット 会務さい。 仕分け 取消 確定 ノンソート ソート  $\rangle\rangle\rangle\rangle$ 

回転仕分けが OFF になっているときの画面です。

#### **4** テンキーでコピー部数を入力します。

- 1 ~ 999 部まで設定できます。
- 部数を設定しないときは 1 部コピーされます。
- **5** 〈スタート〉を押します。
	- 原稿を自動原稿送り装置にセットしたときは、この手順で終了です。
	- 原稿を原稿ガラスにセットしたときは、読み取りが終わったあとに手順 6 に進みます。

![](_page_18_Picture_129.jpeg)

<span id="page-19-0"></span>**6** 次の原稿をセットして、[次のページ]または〈スタート〉を押します。

![](_page_19_Picture_1.jpeg)

すべての原稿の読み取りが終了するまで、手順 6 を繰り返します。

**7** すべての原稿の読み取りが終了した場合は、[読み取り終了]を押します。

### <span id="page-19-1"></span>拡大・縮小コピーする

拡大・縮小コピーには、用紙サイズに合わせて自動的に拡大・縮小する方法(自動倍率)と、 倍率を設定して拡大・縮小する方法(固定倍率)があります。固定倍率の設定方法には、 あらかじめ設定されている倍率から指定する方法と、任意の倍率を設定する方法(ズー ム)があります。

![](_page_19_Figure_6.jpeg)

■ 用紙サイズに合わせて拡大・縮小する (自動倍率)

指定した用紙サイズに合わせて自動的に倍率を選択し、拡大・縮小コピーを行います。

- **1** 原稿をセットし、〈コピー〉を押します。
	- 原稿セットのしかたは『基本編 はじめに』の「原稿をセットする」を参照してください。 •必要に応じて画[質\(→ 1-8 ページ\)](#page-14-1)や濃度[\(→ 1-9 ページ\)](#page-15-1)を設定します。

![](_page_20_Picture_0.jpeg)

![](_page_20_Picture_1.jpeg)

[拡大 / 縮小]がないときは、[応用機能]を押して [拡大 / 縮小]を選択してください。

**3** [自動]を選択し、[確定]を押します。

![](_page_20_Picture_105.jpeg)

**4** コピーしたい用紙がセットされているカセットを選択します。

![](_page_20_Picture_6.jpeg)

カセットの[自動]を選択すると、倍率が 100%に設定されます。その場合は、手順 2 から やり直してください。

- **5** テンキーでコピー部数を入力します。
	- 1 ~ 999 部まで設定できます。
	- 部数を設定しないときは 1 部コピーされます。
- **6** 〈スタート〉を押します。

### ■ 倍率を指定して拡大・縮小する (固定倍率)

倍率を選択して、適切な用紙にコピーを行います。

#### ■ 口補足

- 選択した倍率によっては画像が欠けたり余白が出たりします。
- 用紙は、倍率設定に応じて自動的に選択されます。用紙を選択したいときは、用紙 がセットされているカセットを選択してください。
- **1** 原稿をセットし、〈コピー〉を押します。
	- 原稿セットのしかたは『基本編 はじめに』の「原稿をセットする」を参照してください。 • 必要に応じて画[質\(→ 1-8 ページ\)](#page-14-1)や濃度[\(→ 1-9 ページ\)](#page-15-1)を設定します。
- **2** 用紙設定が自動になっていない場合は、[自動]を押します。

![](_page_21_Picture_8.jpeg)

- **3** [拡大 / 縮小]を押します。 [拡大 / 縮小]がないときは、[応用機能]を押して「拡大 / 縮小]を選択してください。
- **4** 倍率を選択し、[確定]を押します。

![](_page_21_Picture_153.jpeg)

- **5** テンキーでコピー部数を入力します。
	- 1 ~ 999 部まで設定できます。
	- 部数を設定しないときは、1 部コピーになります。

### **6** 〈スタート〉を押します。

適切なサイズの用紙がないときは、「使用する用紙カセットまたは手差しトレイを選択し、[確 定]を押してください」と表示されますので、使用する用紙を選択して[確定]を押してく ださい。

### ■ ズームコピーする

倍率を 25% 〜 400% の範囲で、1% きざみで指定できます。

### **1** 原稿をセットし、〈コピー〉を押します。

● 原稿セットのしかたは『基本編 はじめに』の「原稿をセットする」を参照してください。 • 必要に応じて画[質\(→ 1-8 ページ\)](#page-14-1)や濃度[\(→ 1-9 ページ\)](#page-15-1)を設定します。

### **2** [拡大 / 縮小]を押します。

[拡大 / 縮小]がないときは、[応用機能]を押して [拡大 / 縮小]を選択してください。

**3** 倍率を設定し、[確定]を押します。

![](_page_22_Picture_7.jpeg)

● 倍率は、テンキーまたは、[+]と[-]を押して設定します。

● 先に固定倍率を選択してから、倍率を調整することもできます。

### **4** テンキーでコピー部数を入力します。

- 1 ~ 999 部まで設定できます。
- 部数を設定しないときは 1 部コピーになります。

### **5** 〈スタート〉を押します。

適切なサイズの用紙がないときは、「使用する用紙カセットまたは手差しトレイを選択し、[確 定]を押してください」と表示されますので、使用する用紙を選択して[確定]を押してく ださい。

### <span id="page-23-1"></span><span id="page-23-0"></span>割り込んでコピーする

コピー中に割り込んで別の原稿をコピーできます。

#### ■ ■ ■ ■ ■

原稿の読み取り中は、割り込みできません。

**1** コピー中に、[割り込み]を押します。

![](_page_23_Picture_5.jpeg)

**2** 割り込んでコピーする原稿をセットします。

● 原稿セットのしかたは『基本編 はじめに』の「原稿をセットする」を参照してください。 ● 必要に応じて画[質\(→ 1-8 ページ\)](#page-14-1)や濃度[\(→ 1-9 ページ\)](#page-15-1)を設定します。

- **3** コピーを行います。
- **4** コピー終了後、[割り込み]を押します。 割り込む前の画面に戻ります。

■ 口補足

画面自動リセット時間で設定した時間が経過すると、割り込みは自動的に解除され ます。画面自動リセット時間の詳細については『機器設定・管理編 第 1 章』の「初 期値を設定する」を参照してください。

(空白ページ)

第2章 コピー応用機能

### 

## <span id="page-26-0"></span>応用機能の紹介

本製品では、次のようなコピー機能が利用できます。

#### ミックス原[稿\(→ 2-5 ページ\)](#page-29-1)

幅が同じで長さが違う原稿(たとえば A3 と A4  $\beta$ )を一緒に自動原稿送り装置にセッ トして、それぞれのサイズの用紙にコピーできます。

### ページ集約[\(→ 2-6 ページ\)](#page-30-1)

複数枚の原稿を 1 枚の用紙に並べてコピーできます。 2枚、4枚、8枚のいずれかの原稿を1枚の用紙にコピーできます。

![](_page_26_Figure_6.jpeg)

### リピー[ト\(→ 2-8 ページ\)](#page-32-1)

1 枚の用紙に原稿を繰り返しコピーします。 繰り返しの回数は、2 回、4 回、8 回より選択できます。

![](_page_26_Figure_9.jpeg)

### ページ分割[\(→ 2-9 ページ\)](#page-33-1)

本のように見開きページになっている原稿を、片面ずつ別々の用紙にコピーします。

![](_page_26_Figure_12.jpeg)

### とじし[ろ\(→ 2-10 ページ\)](#page-34-1)

読み取った原稿のイメージを上下左右にずらしてコピーし、余白を付けられます。原稿 をホチキスでとじたり、パンチで穴をあけたりしてファイルする場合に便利です。

![](_page_26_Figure_15.jpeg)

枠消去[\(→ 2-12 ページ\)](#page-36-1)

原稿押さえカバーを開けて読み取ったときなどに、画像の周囲に黒い影ができることが あります。この影を消して、コピーできます。

![](_page_27_Figure_2.jpeg)

#### センター消[去\(→ 2-13 ページ\)](#page-37-1)

本などの分厚い原稿を読み取ったときなどに、画像の中央に黒い影ができることがあり ます。この影を消して、コピーできます。

![](_page_27_Figure_5.jpeg)

### 読み取りサイズ指定 [\(→ 2-14 ページ\)](#page-38-0)

指定したサイズしか読み取らないので、原稿押さえカバーを開けたままコピーしたとき にできる外側の影を消してコピーできます。

![](_page_27_Figure_8.jpeg)

### 独立変[倍\(→ 2-15 ページ\)](#page-39-1)

原稿の縦と横をそれぞれ指定した倍率でコピーできます。(倍率指定)また、コピー後 の用紙サイズを入力し、その長さに合うように倍率を計算させることもできます。(寸 法指定)

![](_page_27_Figure_11.jpeg)

両面コピー[\(→ 2-18 ページ\)](#page-42-1)

片面や両面原稿を用紙の両面にコピーしたり、両面原稿を用紙の片面にコピーしたりで きます。

![](_page_27_Figure_14.jpeg)

カードコピ[ー\(→ 2-23 ページ\)](#page-47-1)

名刺、免許証などのカード、または不定形サイズの原稿の両面を 1 枚の用紙に並べてコ ピーできます。

![](_page_28_Figure_2.jpeg)

#### 連続読み込[み\(→ 2-26 ページ\)](#page-50-1)

原稿が自動原稿送り装置にセットしきれない枚数のときや、原稿ガラスで複数ページを 読み取りたいときなどは、「連続読み込み」設定を ON にして、原稿を数回に分けて読 み取ります。自動原稿送り装置と原稿ガラスの両方を使って原稿を読み取ることもでき ます。

#### 白黒反[転\(→ 2-28 ページ\)](#page-52-0)

原稿の白い部分を黒に、黒い部分を白にしてコピーします。 黒っぽい用紙に白い文字で書かれたような原稿を見やすくできます。

![](_page_28_Figure_7.jpeg)

小冊子[\(→ 2-29 ページ\)](#page-53-0)

複数の原稿を、とじ位置を決めて小冊子となるようにコピーできます。 中央でとじると本の形態になるので見やすくなります。

![](_page_28_Figure_10.jpeg)

## <span id="page-29-0"></span>応用コピーのしかた

### <span id="page-29-1"></span>大きさの違う原稿を一緒にコピーする(ミックス原稿)

幅が同じで長さが違う原稿(たとえば A3 と A4  $\beta$ )を一緒に自動原稿送り装置にセッ トして、それぞれのサイズの用紙にコピーできます。

ミックスコピーが有効な原稿サイズの組み合わせは、A3 と A4 A、A4 と A5 A、また は B4 と B5 です。

### ■ 口補足

- 原稿は、自動原稿送り装置にセットしてください。
- 以下のイメージのように、原稿の幅と先端をそろえてセットしてください。

![](_page_29_Figure_7.jpeg)

- **1** 原稿を自動原稿送り装置にセットし、〈コピー〉を押します。
- **2** [応用機能]を押します。
- **3** [ミックス原稿]を押します。

![](_page_29_Picture_127.jpeg)

- **4** [ON]を選択し、[確定]を押します。 [OFF]を選択すると、ミックス原稿の設定が OFF になります。
- **5** 〈スタート〉を押します。

### <span id="page-30-1"></span><span id="page-30-0"></span>複数枚の原稿を 1 枚の用紙にコピーする(ページ集約)

複数枚の原稿を 1 枚の用紙に並べてコピーできます。 2枚、4枚、8枚のいずれかの原稿を 1枚の用紙にコピーできます。

原稿 2 枚を 1 枚に

![](_page_30_Figure_3.jpeg)

原稿 4 枚を 1 枚に

![](_page_30_Figure_5.jpeg)

原稿 8 枚を 1 枚に

![](_page_30_Figure_7.jpeg)

$$
\mathcal{Q} \nparallel \mathcal{R} \mid
$$

- ページ集約を設定すると、自動的に自動倍率が設定されます。倍率を設定したいと きは、集約コピー設定後に倍率を設定してください。
- 用紙と原稿によっては、コピーされた画像が欠けることがあります。
- 原稿枚数が設定した集約枚数より少ないとき、足りない分は白紙がコピーされます。
- 原稿が4枚、8枚のときは、コピーする原稿の位置を並び替えられます。縦長の原 稿と横長の原稿では、仕上がりの並び方が異なります。
- **1** 原稿をセットし、〈コピー〉を押します。
- **2** [応用機能]を押します。
- **3** [ページ集約]を押します。

![](_page_31_Picture_84.jpeg)

**4** 1 枚の用紙に集約する原稿の枚数を選択します。

![](_page_31_Picture_85.jpeg)

[OFF]を選択すると、ページ集約の設定が OFF になります。

- **5** 原稿を並べ替えるときは、[横並び]または[縦並び]を選択します。 手順4で[2枚]を選択した場合は、設定できません。
- **6** [確定]を押します。 必要に応じて、コピー倍率を変更します[。\(→ 1-13 ページ\)](#page-19-1)

**7** 〈スタート〉を押します。

原稿を原稿ガラスにセットしたときは、読み取りが終わったあとに次の原稿をセットして [次 のページ]または〈スタート〉を押します。すべての原稿の読み取りが終了した場合は、[読 み取り終了]を押します。

### <span id="page-32-1"></span><span id="page-32-0"></span>1枚の用紙に繰り返しコピーする(リピート)

1 枚の用紙に原稿を繰り返しコピーします。 繰り返しの回数は、2 回、4 回、8 回より選択できます。

![](_page_32_Figure_2.jpeg)

### ○補足

- リピートコピーを設定すると、自動的に自動倍率が設定されます。倍率を設定した いときは、リピートコピー設定後に倍率を設定してください。
- 用紙と原稿によっては、コピーされた画像が欠けることがあります。
- **1** 原稿をセットし、〈コピー〉を押します。
- **2** [応用機能]を押します。
- **3** [リピート]を押します。

![](_page_32_Picture_66.jpeg)

<span id="page-33-0"></span>**4** リピートする回数を選択し、「確定」を押します。

![](_page_33_Picture_87.jpeg)

- ●[OFF]を選択すると、リピートの設定が OFF になります。
- [確定] を押したあとで、必要に応じてコピー倍率を変更します[\(→ 1-13 ページ\)](#page-19-1)
- **5** 〈スタート〉を押します。

### <span id="page-33-1"></span>見開きページを 1 枚ずつコピーする (ページ分割)

本のように見開きページになっている原稿を、片面ずつ別々の用紙にコピーします。

![](_page_33_Figure_7.jpeg)

#### ○補足

- 用紙と原稿によっては、コピーされた画像が欠けることがあります。
- 自動原稿送り装置は使用できません。原稿ガラスからのみコピーできます。
- **1** 原稿を原稿ガラスにセットし、〈コピー〉を押します。
- **2** [応用機能]を押します。
- **3** [ページ分割]を押します。

![](_page_33_Picture_88.jpeg)

<span id="page-34-0"></span>**4** 原稿に応じて[左とじ]または[右とじ]を選択し、[確定]を押します。

![](_page_34_Picture_94.jpeg)

[OFF]を選択すると、ページ分割の設定が OFF になります。

### **5** 〈スタート〉を押します。

#### ■ 口補足

原稿の「左とじ」、「右とじ」は下のイラストを参考に選択してください。

左とじ 右とじ

### <span id="page-34-1"></span>用紙にとじしろを付ける(とじしろ)

読み取った原稿のイメージを上下左右にずらしてコピーし、余白を付けられます。原稿 をホチキスでとじたり、パンチで穴をあけたりしてファイルする場合に便利です。

![](_page_34_Figure_9.jpeg)

#### ■ 口補足

- 付けられるとじしろの幅は、0 ~ 30mm です。
- 画像イメージを移動してとじしろを付けますので、上部の余白を増やすと下部の余 白が減ります。また、左の余白を増やすと、右の余白が減ります。
- 原稿の一部が欠けてコピーされることがあります。
- ●拡大または縮小コピーしても、とじしろの幅は変わりません。

**1** 原稿をセットし、〈コピー〉を押します。

**2** [応用機能]を押します。

- 
- **3** [とじしろ]を押します。

![](_page_35_Picture_2.jpeg)

### **4** [ON]を押します。

[OFF]を押すと、とじしろが OFF になります。

**5 [◀]、[▶]、[▲]、[▼]、またはテンキーでとじしろ設定し、[確定]を押します。** 

![](_page_35_Picture_92.jpeg)

- テンキーで設定するときは、余白幅の入力ボックスを押してから値を入力してください。
- すべての余白幅が 0mm の場合、とじしろの設定は OFF になります。

**6** 〈スタート〉を押します。

### <span id="page-36-1"></span><span id="page-36-0"></span>原稿の枠を消す(枠消去)

原稿押さえカバーを開けて読み取ったときなどに、画像の周囲に黒い影ができることが あります。この影を消して、コピーできます。 消去できる枠の幅は、4 ~ 50mm です。

![](_page_36_Figure_2.jpeg)

- **1** 原稿をセットし、〈コピー〉を押します。
- **2** [応用機能]を押します。
- **3** [枠消去]を押します。

![](_page_36_Picture_73.jpeg)

**4** [ON]を押します。

[OFF]を押すと、枠消去の設定が OFF になります。

**5** [+]、[-]またはテンキーで消したい範囲を設定し、[確定]を押します。

![](_page_36_Picture_74.jpeg)

テンキーで設定するときは、範囲の入力ボックスを押してから値を入力してください。

**6** 〈スタート〉を押します。

<span id="page-37-0"></span>0補足

拡大・縮小コピーをすると、消去する枠がずれることがあります。ずれないように するためには、読取サイズを指定して原稿ガラスからコピーしてください。

### <span id="page-37-1"></span>原稿の中央を消す(センター消去)

本などの分厚い原稿を読み取ったときなどに、画像の中央に黒い影ができることがあり ます。この影を消して、コピーできます。 消去できるセンターの幅は、1 ~ 50mm です。

![](_page_37_Figure_4.jpeg)

- **1** 原稿をセットし、〈コピー〉を押します。
- **2** [応用機能]を押します。
- **3** [センター消去]を押します。

![](_page_37_Picture_80.jpeg)

**4** [ON]を押します。

[OFF]を押すと、センター消去の設定が OFF になります。

**5** [+]、[-]またはテンキーで消したい範囲を設定し、[確定]を押します。

![](_page_37_Picture_81.jpeg)

<span id="page-38-1"></span>**6** 〈スタート〉を押します。

#### 0補足

拡大・縮小コピーをすると、消去するセンターの位置がずれることがあります。ず れないようにするためには、読取サイズを指定して原稿ガラスからコピーしてくだ さい。

### <span id="page-38-0"></span>原稿の読み取りサイズを指定する

指定したサイズしか読み取らないので、原稿押さえカバーを開けたままコピーしたとき にできる外側の影を消してコピーできます。

![](_page_38_Figure_5.jpeg)

- **1** 原稿をセットし、〈コピー〉を押します。
- **2** [応用機能]を押します。
- **3** [読取サイズ]を押します。

![](_page_38_Picture_55.jpeg)

<span id="page-39-0"></span>**4** コピーする原稿のサイズを選択し、[確定]を押します。

![](_page_39_Picture_1.jpeg)

- [自動]を選択すると、原稿サイズを自動で検出します。
- **5** 〈スタート〉を押します。

### <span id="page-39-1"></span>縦と横を異なる倍率でコピーする(独立変倍)

原稿の縦と横をそれぞれ指定した倍率でコピーできます。(倍率指定)また、コピー後 の用紙サイズを入力し、その長さに合うように倍率を計算させることもできます。(寸 法指定)

![](_page_39_Figure_6.jpeg)

### ■ 縦横の倍率を別々に指定する (倍率指定)

#### ■ 夕補足

- 原稿や用紙サイズに関係なく倍率が指定できるため、設定や用紙の条件によっては コピーした画像が欠けたり余白が出たりします。
- ●設定できる倍率は、それぞれ 25 ~ 400% (1%きざみ)です。
- **1** 原稿をセットし、〈コピー〉を押します。
- **2** [応用機能]を押します。

**3** [独立変倍]を押します。

![](_page_40_Picture_1.jpeg)

**4** [倍率指定]を選択し、[確定]を押します。

![](_page_40_Picture_85.jpeg)

[OFF]を選択すると、独立変倍の設定が OFF になります。

**5** [+]、[-]またはテンキーで倍率を設定し、[確定]を押します。

![](_page_40_Picture_86.jpeg)

- テンキーで設定するときは、倍率の入力ボックスを押してから値を入力してください。
- 縦と横が同じ倍率のときは、独立変倍の設定は OFF になり、拡大・縮小コピーになります。
- 縦と横の倍率が 100%のときは、独立変倍の設定は OFF になります。
- **6** [閉じる]を押します。

### **7** コピーしたい用紙がセットされているカセット、または手差しトレイを選択し ます。

用紙の選択のしかたは、[「用紙を選んでコピーする」\(→ 1-6 ページ\)、](#page-12-1)また[は「手差しトレ](#page-13-1) [イを使ってコピーする」\(→ 1-7 ページ\)](#page-13-1)を参照してください。

- **8** 〈スタート〉を押します。
- 指定したサイズになるように設定する(寸法指定)

原稿のサイズとコピー後の用紙サイズを入力して、コピー後のサイズになるように倍率 を計算してコピーします。

■ 口補足

- 用紙と原稿によっては、コピーされた画像が欠けることがあります。(不定形の原 稿など)
- 計算された倍率が 25%より小さくなるときや 400%より大きくになるときは、設 定できません。
- **1** 原稿をセットし、〈コピー〉を押します。
- **2** [応用機能]を押します。
- **3** [独立変倍]を押します。
- **4** [寸法指定]を選択し、[確定]を押します。 [OFF]を選択すると、独立変倍の設定が OFF になります。
- **5** [+]、[-]またはテンキーでサイズを設定し、[確定]を押します。

![](_page_41_Picture_14.jpeg)

● テンキーで設定するときは、倍率の入力ボックスを押してから値を入力してください。 ● 原稿と同じサイズの用紙に設定したときは、独立変倍の設定は OFF になります。

- **6** [閉じる]を押します。
- **7** コピーしたい用紙がセットされているカセット、または手差しトレイを選択し ます。

用紙の選択のしかたは、[「用紙を選んでコピーする」\(→ 1-6 ページ\)、](#page-12-1)また[は「手差しトレ](#page-13-1) [イを使ってコピーする」\(→ 1-7 ページ\)](#page-13-1)を参照してください。

**8** 〈スタート〉を押します。

### <span id="page-42-1"></span><span id="page-42-0"></span>両面コピーする

片面や両面原稿を用紙の両面にコピーしたり、両面原稿を用紙の片面にコピーしたりで きます。

#### !お願い

両面コピーは定形サイズの普通紙にコピーしてください。不定形サイズの用紙や普 通紙以外の用紙(OHP やはがきなど)を使用した場合、用紙がつまる恐れがあります。

両面コピーの種類について

![](_page_42_Figure_5.jpeg)

見開き→両面(左右)

![](_page_42_Figure_7.jpeg)

本などの見開きページの左右のページを両面にコピーします。

#### 見開き→両面(裏表)

![](_page_42_Figure_10.jpeg)

本などの見開きページと同じ見開き状態になるように両面コピーします。

### コピーのとじについて

原稿や用紙のとじを以下のように呼びます。

![](_page_42_Figure_14.jpeg)

- 片面原稿を両面コピーする
	- **1** 原稿をセットし、〈コピー〉を押します。
	- **2** [応用機能]を押します。
	- **3** [両面]を押します。

![](_page_43_Picture_78.jpeg)

**4** [片面→両面]を押します。

![](_page_43_Picture_79.jpeg)

[OFF]を押すと、両面コピーの設定が OFF になります。

- 5 [左 / 右とじ]または [上とじ]を選択し、[確定]を押します。
- **6** 〈スタート〉を押します。

原稿を原稿ガラスにセットしたときは、読み取りが終わったあとに次の原稿をセットして[次 のページ]または〈スタート〉を押します。すべての原稿の読み取りが終了した場合は、[読 み取り終了]を押します。

### ■ 両面原稿を両面コピーする

■ 口補足

原稿ガラスは使用できません。自動原稿送り装置からのみコピーできます。

- **1** 原稿を自動原稿送り装置にセットし、〈コピー〉を押します。
- **2** [応用機能]を押します。
- **3** [両面]を押します。
- **4** [両面→両面]を押します。

![](_page_44_Picture_116.jpeg)

[OFF]を押すと、両面コピーの設定が OFF になります。

- **5** [左 / 右とじ]または [上とじ]を選択し、[確定]を押します。
- **6** 〈スタート〉を押します。

### ■ 両面原稿を片面コピーする

#### ○補足

原稿ガラスは使用できません。自動原稿送り装置からのみコピーできます。

- **1** 原稿を自動原稿送り装置にセットし、〈コピー〉を押します。
- **2** [応用機能]を押します。
- **3** [両面]を押します。
- **4** [両面→片面]を押します。 [OFF]を押すと、両面コピーの設定が OFF になります。
- 5 [左 / 右とじ]または [上とじ]を選択し、[確定]を押します。
- **6** 〈スタート〉を押します。

### ■ 見開き原稿の左右を両面コピーする

本や雑誌などの見開き原稿の左右ページを両面にコピーします。

■ 口補足

自動原稿送り装置は使用できません。原稿ガラスからのみコピーできます。

- **1** 原稿を原稿ガラスにセットし、〈コピー〉を押します。
- **2** [応用機能]を押します。
- **3** [両面]を押します。
- **4** [見開き左右]を押します。

![](_page_45_Picture_80.jpeg)

[OFF]を押すと、両面コピーの設定が OFF になります。

**5** [左とじ]または[右とじ]を選択し、[確定]を押します。

### **6** 〈スタート〉を押します。

読み取りが終わったあとに次の原稿をセットして[次のページ]または〈スタート〉を押し ます。すべての原稿の読み取りが終了した場合は、[読み取り終了]を押します。

### ■ 見開き原稿の表裏を両面コピーする

見開き原稿の 1 ページ目をうら面にコピーし、2 ページ目から両面コピーします。

■ 口補足

自動原稿送り装置は使用できません。原稿ガラスからのみコピーできます。

- **1** 原稿を原稿ガラスにセットし、〈コピー〉を押します。
- **2** [応用機能]を押します。
- **3** [両面]を押します。
- **4** [見開き表裏]を押します。

![](_page_46_Picture_71.jpeg)

[OFF]を押すと、両面コピーの設定が OFF になります。

**5** [左とじ]または[右とじ]を選択し、[確定]を押します。

### **6** 〈スタート〉を押します。

読み取りが終わったあとに次の原稿をセットして[次のページ]または〈スタート〉を押し ます。すべての原稿の読み取りが終了した場合は、[読み取り終了]を押します。

### <span id="page-47-1"></span><span id="page-47-0"></span>カードの両面を 1 枚の用紙にコピーする(カードコピー)

名刺、免許証などのカード、または不定形サイズの原稿の両面を 1 枚の用紙に並べてコ ピーできます。

![](_page_47_Figure_2.jpeg)

#### 0補足

- 自動原稿送り装置は使用できません。原稿ガラスからのみコピーできます。
- カードコピーを設定すると、用紙は 1 段目のカセットに入っている用紙が自動的 に選択されます。用紙を選択したいときは、カードコピーを設定したあとに、希望 の用紙がセットされているカセットを選択してください。
- ●設定や用紙の条件によっては、コピーされた画像が欠けることがあります。
- 名刺・免許証をコピーする
	- **1** 名刺または免許証を原稿ガラスにセットし、〈コピー〉を押します。 原稿押さえカバーを開けたままコピーできます。
	- **2** [応用機能]を押します。
	- **3** [カードコピー]を押します。

![](_page_47_Picture_140.jpeg)

**4** [名刺]または[免許証]を選択し、[確定]を押します。

![](_page_48_Picture_1.jpeg)

- ここでは例として、名刺を選択します。
- ●[OFF]を選択すると、カードコピーの設定が OFF になります。
- **5** [閉じる]を押します。 必要に応じて、用紙を選択します。
- **6** 〈スタート〉を押します。 名刺のおもて面を読み取ります。

### **7** カードをうら返し、[次のページ]または〈スタート〉を押します。

- 名刺のうら面を読み取ります。
- 読み取りが終わったあとに次の原稿をセットして[次のページ]または〈スタート〉を押 します。すべての原稿の読み取りが終了した場合は、[読み取り終了]を押します。
- 不定形サイズの原稿をコピーする
	- **1** 原稿を原稿ガラスにセットし、〈コピー〉を押します。 原稿押さえカバーを開けたままコピーできます。
	- **2** [応用機能]を押します。
	- **3** [カードコピー]を押します。
	- **4** [不定形]を選択し、[確定]を押します。 [OFF]を選択すると、カードコピーの設定が OFF になります。
	- **5** [+]、[-]またはテンキーで、原稿のサイズを設定し、[確定]を押します。

![](_page_49_Picture_103.jpeg)

テンキーで設定するときは、原稿サイズの入力ボックスを押してから値を入力してください。

- **6** [閉じる]を押します。 必要に応じて、用紙を選択します。
- **7** 〈スタート〉を押します。

原稿のおもて面を読み取ります。

### **8** カードをうら返し、[次のページ]または〈スタート〉を押します。

- 原稿のうら面を読み取ります。
	- 読み取りが終わったあとに次の原稿をセットして[次のページ]または〈スタート〉を押 します。すべての原稿の読み取りが終了した場合は、[読み取り終了]を押します。

### <span id="page-50-1"></span><span id="page-50-0"></span>別の原稿を続けて読み取る(連続読み込み)

原稿が自動原稿送り装置にセットしきれない枚数のときや、原稿ガラスで複数ページを 読み取りたいときなどは、「連続読み込み」設定を ON にして、原稿を数回に分けて読 み取ります。自動原稿送り装置と原稿ガラスの両方を使って原稿を読み取ることもでき ます。

#### ■ 口補足

応用機能の設定によっては、初期値にかかわらず連続読み込みの設定が ON になり ます。

- **1** 原稿をセットし、〈コピー〉を押します。
- **2** [応用機能]を押します。
- **3** [連続読み込み]を押します。

![](_page_50_Picture_70.jpeg)

**4** [ON]を選択し、[確定]を押します。

![](_page_50_Picture_71.jpeg)

- ●[OFF]を選択すると、連続読み込みの設定が OFF になります。
- 設定は自動原稿送り装置と原稿ガラスで個別にできます。

![](_page_51_Picture_0.jpeg)

セットした原稿の読み取りが終わると、「次の原稿をセットください」と表示されます。

![](_page_51_Picture_2.jpeg)

- **6** 続けて読み取る原稿をセットします。 必要に応じて、画質、濃度、拡大・縮小を設定します。
- **7** [次のページ]または〈スタート〉を押します。 セットした原稿の読み取りが終わると、「次の原稿をセットください」と表示されます。
- **8** 続けて読み取りたい原稿がある場合は、手順 6 ~ 7 を繰り返します。
- **9** すべての原稿の読み取りが終わった場合は、[読み取り終了]を押します。

### <span id="page-52-0"></span>原稿の白と黒を反転してコピーする(白黒反転)

原稿の白い部分を黒に、黒い部分を白にしてコピーします。 黒っぽい用紙に白い文字で書かれたような原稿を見やすくできます。

![](_page_52_Figure_2.jpeg)

- **1** 原稿をセットし、〈コピー〉を押します。
- **2** [応用機能]を押します。
- **3** [白黒反転]を押します。

![](_page_52_Picture_53.jpeg)

- **4** [ON]を選択し、[確定]を押します。 [OFF]を選択すると、白黒反転が OFF になります。
- **5** 〈スタート〉を押します。

### <span id="page-53-0"></span>小冊子になるようにコピーする(小冊子)

複数の原稿を、とじ位置を決めて小冊子となるようにコピーできます。 中央でとじると本の形態になるので見やすくなります。

#### ■ 口補足

- 原稿ガラスは使用できません。自動原稿送り装置からのみコピーできます。
- 小冊子コピーを設定すると、自動的に自動倍率が設定されます。倍率を設定したい ときは、小冊子コピーを設定したあとに倍率を設定してください。

#### とじ位置と原稿のセット方法について

用紙の向きによって設定できるとじ位置が変わります。

![](_page_53_Figure_7.jpeg)

- 原稿を自動原稿送り装置にセットし、〈コピー〉を押します。
- [応用機能]を押します。
- [小冊子]を押します。

![](_page_54_Picture_55.jpeg)

とじ位置を選択し、[確定]を押します。

![](_page_54_Picture_56.jpeg)

[OFF]を選択すると、小冊子コピーの設定が OFF になります。

[閉じる]を押します。

必要に応じて、コピー倍率を変更します[。\(→ 1-13 ページ\)](#page-19-1)

〈スタート〉を押します。

## 機能の組み合わせ一覧

### コピー機能組み合わせ一覧

![](_page_55_Picture_311.jpeg)

空欄:組み合わせ設定可能

×:組み合わせ設定不可

△:あとから設定した機能が有効

### ○補足

あとから設定した機能が有効になる場合は、その機能を設定すると先に設定されて いる機能が自動で解除されます。

#### 組み合わせできないコピー機能について

組み合わせて同時に使用できないコピー機能は、網がけで表示されます。 下記は集約コピーがすでに設定されている画面の例です。この場合、リピートコピー、 ページ分割、カードコピーは同時に使用できません。

![](_page_56_Figure_2.jpeg)

設定した機能を解除するには、各応用コピーの操作手順で、[OFF]を選択します。

# 第3章

## 機器設定のしかた

![](_page_57_Picture_7.jpeg)

## <span id="page-58-0"></span>コピーの初期値を設定する

初期値とは、〈リセット〉を押して設定を元に戻したときの設定値です。何も操作せず に一定時間放置したときも、初期値に戻ります。よく使う設定を初期値にしておくと、 操作のたびに設定する手間が省けます。

#### **Q補足**

初期値に戻るまでの時間(画面自動リセット時間)を設定できます。詳細は『機器設定・ 管理編 第 1 章』の「初期値設定をする」を参照してください。

### <span id="page-58-1"></span>設定例

ここでは、画質の初期値を写真に設定する例を説明します。

- **1** 〈機器設定〉を押します。
- **2** [初期値設定]を押します。

![](_page_58_Picture_60.jpeg)

**3** [コピー機能]を押します。

![](_page_58_Picture_61.jpeg)

**4** [コピー初期値]または[その他の設定]を選択します。

![](_page_59_Picture_65.jpeg)

ここでは [コピー初期値] を押します。

**5** 設定したい項目を選択します。

![](_page_59_Picture_66.jpeg)

ここでは[画質]を押します。

**6** 初期値を選択し、[確定]を押します。

![](_page_59_Picture_67.jpeg)

- ここでは画質の初期値を[写真]に変更します。
- これで手順は終了です。
- 続けて操作する場合は、手順 5 から操作を繰り返します。

### 初期値設定一覧

![](_page_60_Picture_313.jpeg)

○補足

- \_\_の付いている値が、工場を出荷したときにあらかじめ設定されている値です。
- ●設定方法は、「設定例」を参照してください[。\(→ 3-2 ページ\)](#page-58-1)

### その他の設定一覧

![](_page_61_Picture_68.jpeg)

### ○補足

- \_\_の付いている値が、工場を出荷したときにあらかじめ設定されている値です。
- ●設定方法は、「設定例」を参照してください[。\(→ 3-2 ページ\)](#page-58-1)

(空白ページ)

### お問い合わせ窓口

※電話番号をお確かめのうえ、お間違えにならないようお願いいたします。 ■ 製品の仕様・取扱方法やアフターサービスに関するご相談 インフォメーションセンター 0120-610-917

●受付時間 月~土曜日(日曜日・祝日を除く) 平日 9:00~18:00 土曜日 9:00~17:00

### ■ 消耗品のご注文・お問い合わせ 消耗品受付窓口 0120-176-109

●受付時間 月~土曜日(日曜日・祝日を除く) 平日 9:00 ~ 18:00 +曜日 9:00 ~ 17:00 ※電話番号をお確かめのうえ、お間違えにならないようお願いいたします。

ホームページ http://www.muratec.jp/ce/

●この取扱説明書の内容に関しては、将来予告なしに変更することがあります。

© 2011 MURATA MACHINERY, LTD.